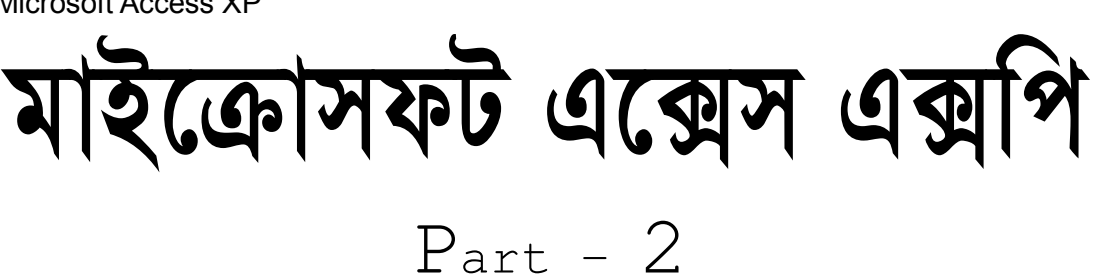

# जे थिय थनिकनार्थीगन,

অনেক অনেক শুভেচ্ছা রইল। ইতিপূর্বে আমরা Database Program Microsoft Access এর প্রথম পর্ব নিয়ে আলোচনা করেছি। প্রথম পর্বে আমরা Menu Bar এর অধীনস্থ বিভিন্ন মেনুর ব্যবহার শিখেছি। আশাকরি Database Program Microsoft Access এর প্রথম পর্বে আপনাদের কোন সমস্যা নাই। এই আশা ব্যাক্ত করে Database Program Microsoft Access এর দ্বিতীয় পর্বের কাজ শুরু করলাম। অনেকেই হয়ত প্রশ্ন করতে পারেন প্রথম পর্বে আমরা Menu Bar এর অধীনস্ত বিভিন্ন মেনুর কাজ শেষ করেছি দ্বিতীয় পর্বে কি শিখব? দ্বিতীয় পর্বের মাধ্যমে আমরা Database Window এর অধীনস্থ ৭টি Database Object এর বিভিন্ন রকম ব্যবহার শিখব। তবে প্রথম পর্ব সম্পর্কে সুস্পষ্ট ধারনা না থাকলে দ্বিতীয় পর্বের অনেক কিছু সম্পর্কেই সুস্পষ্ট ধারনা পাওয়া যাবেনা। প্রথম পর্বের চেয়ে দ্বিতীয় পর্ব একটু জটিল বলে মনে হতে পারে কিন্তু মনে রাখবেন প্রথম পর্ব এবং দ্বিতীয় পর্ব একটি আরেকটির পরিপূরক। আমরা জানি নতুন করে একটি Database Window তৈরী করার পর আমরা Database Window এর অধীনস্থ ৭টি Database Object পাই। সুতরাং Database Window এর অধীনস্থ ৭টি Database Object পেতে হলে আগে একটি Database Window তৈরী করার নিয়ম শিখতে হবে। আসন আমরা দেখি ন্দিলিখিত পদ্ধতিতে একটি সম্পূর্ন Database Window তৈরী করতে পারি কিনা।

### To insert A Database Window ঃ একটি ডাটাবেজ উইন্ডো তৈরী করা

Microsoft Aaccess Database হলো অনেকগুলো Object এর সমন্বয়। অর্থাৎ Microsoft Access Database এর মধ্যে Database Table, Database Query, Database Forms, Database Report, Database Pages, Database Macro, and Database Module ইত্যাদি Object সমূহ অন্তৰ্ভুক্ত থাকে। প্ৰতিটি Object হলো Database এর এক একটি অংশ। এই Obiect গুলোর প্রত্যেকটি কি ভাবে তৈরী করতে হয় তা বিস্তারিত জানতে হবে। এই Object গুলোর যে Object ই তৈরী করতে চাই না কেন প্রথমে Database Window Open করতে হবে। সুতরাং কিভাবে Database Window তৈরী করতে হবে তা জানাও অত্যাবশ্যক। Database Window তৈরী করতে হলে Microsoft Access Program এ দুটো ভিন্ন ভিন্ন পদ্ধতিতে Microsoft Access Database Window তৈরী করা যায়। যেমন ঃ (i) Scratch পদ্ধতি অনুসরন করে। এবং (ii) Data base Wizard ব্যবহার করে।

### Scratch পদ্ধতি অনুসরন করে Microsoft Access Database Window তৈরী করা ঃ

Scratch পদ্ধতি অনুসরন করে Database Window তৈরী পূর্বক বিভিন্ন প্রকার Database Object তৈরী করতে হলে প্রথমে

- File Click, New Click করলে New নামে একটি Dialog Box আসবে তখন
- Database Select করে
- $\bullet$  Ok Click করলে File New Database নামে একটি Dialog Box আসবে তখন File Name Box এর মধ্যে যে কোন একটি নাম লিখে, Create Click করলে ঐ নামে একটি Blank (ফাঁকা) Database Window তৈরী হবে।
- $\bullet$  তৈরীকৃত Blank (ফাঁকা) Database Window এর মধ্যে ঐ Database Window এর অধীনস্থ ৭টি আলাদা আলাদা Tab (ট্যাব) আকারে Database Object পদর্শিত হবে। এই ৭টি আলাদা আলাদা  $Tab$  (ট্যাব) আকারে পদর্শিত Database Object এর মাধ্যমে আমাদের Database Managenent করতে হবে। আসুন আমরা Scratch পদ্ধতি অনুসরন করে তৈরীকৃত Database Window এর অধিনস্থ Database Obiect Table এর বিভিন্ন প্রকার ব্যবহার শিখি।

### বিভিন্ন প্রকার Table

যে কোন একটি Database Window নতুন করে তৈরী করলে অথবা পূর্বে তৈরী করা Database Window নতুন করে Open করলে এর অধিনন্থ সর্বপ্রথম যে Database Object টি পদর্শিত হয় সেটির নাম টেবিল। Database Managenent এর কাজ করতে হলে প্রথমে যে কাজ করতে হয় তা হলো Data Input করা। কারন Data Input না করলে আমরা কি Managenent করব? আর এই Data Input করতে হয় Database Object Table এর মাধ্যমে। আমরা ন্দিবর্নিত ৫ (পাঁচ) প্রকার Table (টেবিল) তৈরীর মাধ্যমে ভিন্ন ভিন্ন পদ্ধতিতে Data Input করতে পারি।

#### Notes Of Microsoft Access XP **Part - 2** Part - 2 আমরা  $Table$  (টেবিল) তৈরী করতে পারি ৫ (পাঁচ) টি ভিন্ন ভিন্ন পদ্ধতিতে যেমন ঃ

- 1. Datasheet View (ডাটাশীট ভিউ)
- 2. Design View (ডিজাইন ভিউ)
- 3. Table Wizard (টেবিল উইজাৰ্ড)
- 4. Import Table (ইমপোর্ট টেবিল)
- 5. Link Table (লিঙ্ক টেবিল)

#### পূৰ্বের পৃষ্টায় বৰ্নিত এই ৫টি পদ্ধতিতে টেবিল তৈরী করার বিন্তারিত নিমুরূপ ঃ

1. Data sheet view (ডাটাশীট ভিউ) ঃ কাজ করার সময় যদি কখনও Database (ডাটাবেজ) দেখে এরকম মনে হয় Field (ফিল্ড) বা Column (কলাম) এর নামের তেমন কোন ব্যবহার নাই তাহলে Database Window তে অবস্থানকালে

- Table Click, New Click করলে New Table Dialog Box আসবে তখন এর অধিনস্থ
- **Datasheet View Click**
- Ok Click করলে Field 1, Field 2, Field 3....field 10 এরূপ ১০টি Field যুক্ত একটি New Database Table Data Input করার জন্য প্রস্তুত হবে। এই অবস্থায় তৈরীকৃত টেবিলের Field এর নামগুলো পরিবর্তন করা যায় Rename এর মাধ্যমে। তবে একটি বিষয় মনে রাখতে হবে  $\rm Datasheet\ View$  পদ্ধতিতে  $\rm Table$  ইতরী করলে যে কয়টি  $\rm Field$  এর প্রয়োজন সেই কয়টি  $\rm Field$  এর সর্বন্দি একটি Data Input করার পর Save করতে হবে। কোন Data Input করার আগে Save করলে কোন Field এর নামই পাওয়া যাবে না।

 $\overline{\text{NB}}$  ঃ এই কাজটি আমরা অন্য পদ্ধতিতেও করতে পারি । বিস্তারিত শিক্ষকের নিকট থেকে জেনে নিন ।

2. Design View (ডিজাইন ভিউ) ঃ কাজ করার সময় যদি কখনও Database (ডাটাবেজ) দেখে এরকম মনে হয় Field (ফিল্ড) বা Column (কলাম) এর নামগুলো একটু অন্যরকম (নিম্নেবর্নিত ছকের মত) যা অন্যান্য পদ্ধতিতে খুজে পাওয়া যাচ্ছে না বা করা সম্ভব হচ্ছে না। তখন Database Window তে অবস্থানকালে

- Table Click, New Click করলে New Table Dialog Box আসবে তখন এর অধিনস্থ
- $\bullet$  Design View Click করলে একটি ছক আসবে এটি হলো Design View (ডিজাইন ভিউ)। তখন ঘরগুলো ন্দিলিখিত পদ্ধতি অনুসারে তৈরী করতে হবে। প্রয়োজনে শিক্ষকের সহায়তায় ছকটি তৈরী করুন।

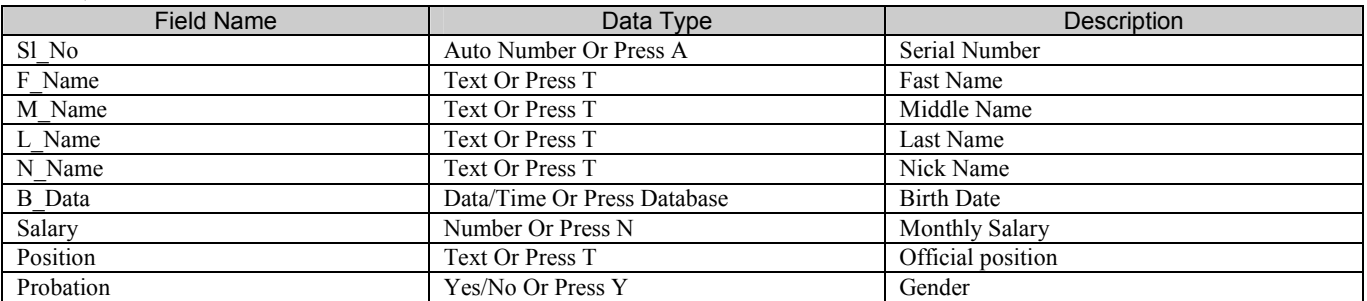

উক্ত ছকটি তৈরী করা শেষ হয়ে গেলে সঙ্গে সঙ্গে  $\rm Save$   $\rm Click$  করে  $\rm Save$   $\rm Name$   $\rm Box$  এর মধ্যে যে কোন একটি নাম লিখে  $\rm Ok$   $\rm Click$ করলে একটি  $Dialog Box$  আসবে। তখন Yes Click করতে হবে। Close Button (x) Click করতে হবে। পরবর্তীতে ঐ নামের Table টি Open করে আমরা নিয়মমতো Database Input করতে পারি।

 ${\bf NB}$  ঃ এই কাজটি আমরা অন্য পদ্ধতিতেও করতে পারি । বিস্তারিত শিক্ষকের নিকট থেকে জেনে নিন ।

3. Table wizard (টেবিল উইজার্ড) ঃ কাজ করার সময় যদি কখনও Database (ডাটাবেজ) দেখে এরকম মনে হয় Field (ফিল্ড) বা Column (কলাম) এর নামগুলো যুক্তিসঙ্গত তাহলে আমরা Table Wizard (টেবিল উইজার্ড) এর মাধ্যমে চেষ্টা করতে পারি। এজন্য Database Window তে অবস্থানকালে

- Table Click, New Click করলে সাথে সাথে New Table Dialog Box আসবে তখন এর অধিনস্থ
- Table Wizard Click, Ok Click করলে Table Wizard Dialog Box আসবে। তখন Sample Table বক্সে Click করে Table গুলো Click করলে যে Table click করা হবে ঐ Table এর অন্তর্গত Computer এ Select কৃত Field Name গুলো দেখা যায়। বাটন Click করার মাধ্যমে পছন্দমত Field গুলো Field in my new Table Box এ Select করি। তারপর যদি কোন Field এর নাম পরিবর্তন করতে চাই তবে ঐ Field Select করে Rename Field Click করে Rename Field Dialog Box এ পছন্দমত Field Name লিখে Ok Click করতে হবে। Field এর Name নির্বাচন শেষ হলে Next Click করলে Table Wizerd Dialog Box আসবে। তখন Box এ Click করে Table এর জন্য পছন্দনীয় একটি নাম লিখে, Next Click, Next Click করে, Enter data directly in to the table Click করে Finish Click করলেই Table তৈরী হবে তখন আমরা Data Entry করতে পারি।

4. Import Table (টেবিল আমদানীকরন) ঃ Database Program Microsoft Access এ কাজ করতে গিয়ে অনেক সময় Spreadsheet Analysis Software (Microsoft Excel) থেকে Data Input কৰাৰ জন্য Microsoft Access Program এ থাকাবস্থায় Excel থেকে File Input করা হয়। সেজন্য প্রথমে Excel এ গিয়ে যে কোন নামে একটি File তৈরী করতে হবে। তারপর Excel Close করে MS Access Program এ প্রবেশ করে যে Database Window তে Excel এ তৈরী করা File টি আনতে চাই সেই Database Window তে অবস্থানকালে

- Table Tab Select করে New Click করলে New Table Dialog Box আসবে তারপর
- Input Table Click, Ok Click করলে Input নামে একটি Dialog Box আসবে তখন
- Look in Book এর মধ্যে যে Location এ Excel এর File টি Save করা আছে সেটি Select করে
- File of Type Box এ Click করে Microsoft Excel Select করতে হবে তখন Excel এ তৈরী করা File গুলো দেখা যাবে। এবার Excel এর যে File টি Access Program এ Input করতে চাই সেটি Select করে।
- Input Click করলেই Input SpreadSheet Wizard Dialog Box আসবে তারপর Excel এর ঐ File এর অধীনস্থ যে  $S$ heet টি আনতে চাই সেটি  $S$ elect করতে হবে ( $S$ heet  $S$ elect করলে ঐ অধীনে যে লেখাগুলো আছে সেই লেখাগুলো দেখা যাবে) তাৱপৱ
- Next Click করে Excel এ তৈরীকৃত Sheet এর প্রথম Row যদি Column Heading হিসাবে ব্যবহার করতে চাই তাহলে First Row Contains Column Headings এ  $\checkmark$  চিহ্ন দিয়ে।
- Next Click, in a New Table Click, Next Click  $\overline{q}$
- া Field Name Box এ কোন নাম লিখতে পারি (ঐ নামটি প্রথম Column এর Column Heading হবে) তারপর
- Next Click, Let Access Add Primary Key Click
- $\bullet$  Next Click করে যে নামে Input করতে চাই সেই নাম লিখে (এখানে যে কোন নাম দেওয়া যায় কোন নাম না দিলে Sheet নামে Save হবে)
- া Finish Click, Ok Click করলে Excel এ তৈরীকৃত File টি ঐ Database Window তে দেখা যাবে তা Open করলেই  $n$  rand n  $n \geq 1$

 $\overline{\rm AB}$  ঃ এই কাজটি আমরা অন্য পদ্ধতিতেও করতে পারি । বিস্তারিত শিক্ষকের নিকট থেকে জেনে নিন ।

5. Link Table (সম্পৰ্ক স্থাপনের মাধ্যমে টেবিল আমদানীকরন) ঃ Database Program Microsoft Access এ কাজ করতে গিয়ে অনেক সময় ভিন্ন ভিন্ন দুইটি Database Window এর মধ্যে সম্পর্ক স্থাপনের মাধ্যমে একটি Database Window তে অবস্থান করে অন্য আরেকটি Database Window থেকে Database Table/Object আমদানী করা যায়। এজন্য প্রথমে যে Database Window তে অন্য কোন Database Window থেকে Table/Object আমদানী করতে চাই সেই Database Window টি Open কৰে

- Table Tab Select করে New Click করলে New Table Dialog Box আসবে তারপর
- $\bullet$  Link Table Click, Ok Click করলে Link নামে একটি Dialog Box আসবে এবং ঐ Dialog Box এর মধ্যে পূর্বে তৈরীকৃত বিভিন্ন Database Window এর নাম পদর্শিত হবে তারপর যে Database Window থেকে সম্পর্ক স্থাপনের মাধ্যমে টেবিল আমদানী করতে চাই সেই  $D$ atabase Window টি Select করে
- Link Click করলে ঐ Database Window এর অধীনস্থ বিভিন্ন Database Table পদর্শিত হবে। তখন যে Database Table টি আমদানী করতে চাই সেটি  $\operatorname{Select}$  করে
- $\bullet$  Ok Click করলে চাহিদামত Database Table টি পদর্শিত হবে।

 $\overline{\text{NB}}$  ঃ এই কাজটি আমরা অন্য পদ্ধতিতেও করতে পারি । বিস্তারিত শিক্ষকের নিকট থেকে জেনে নিন ।

\*\*\*\*\* - \*\*\*\*\* - \*\*\*\*\*\* \*\*\*\*\*

### Wizard ব্যবহার করে Database Design করা ঃ

Microsoft Access এ অসংখ্য Database Applications তৈরী করা আছে। এসব ব্যবহার করে আমরা আমাদের প্রয়োজন মেটাতে পারি। তবে কথা হলো Database গুলো সার্বজনীন হওয়ার প্রেক্ষিতে আপনার Database যা যা প্রয়োজন তা হয়ত হুবহু না পেতে পারেন। তবে অনেকাংশ প্রয়োজন মিটবে বলে আমার বিশ্বাস। Wizard ব্যবহার করার সুবিধা হলো খুব অল্প সময়ে Database টি ডিজাইন করে Data Entry করা যায়। এজন্য Table, Forms, Report ইত্যাদি ডিজাইনের ঝামেলা পোহাতে হয় না। ইহা তৈরী করতে হলে, Database Table এর ডিজাইন পছন্দ করার পর Data Entry করতে হবে। আসুন আমরা এবার অপর পৃষ্টায় আলোচনার মাধ্যমে এ সম্পৰ্কে বিস্তাৱিত জেনে নেই ।

- File Click
- New Click করলে New Dialog Box আসবে। তারপর উপরের দিকে Database Tab Click করলে অসংখ্য Icon পদর্শিত হবে। তখন এই  $\rm{Icon}$  গুলো থেকে যে কোন একটি  $\rm{Icon}$  নিৰ্বাচন কৰুন যা আপনার  $\rm{Database}$  এর সাথে সাদশ্যপূর্ণ মনে হয়।  $\rm{Icon}$ নিৰ্বাচন কৰে Ok Click কৰলে File New Database Window প্ৰদৰ্শিত হবে। তখন যে নামে Database Table তৈৱী কৰব File Name Box এ সেই নাম লিখে যে File Folder এ Save করতে চাই Save in Box এ সেই File Folder Selete করে, Create Click করলে ঐ নামে Database Window & Database Wizard Dialog Box দশ্যমান হবে তখন Database Wizard Dialog Box এর
- Next Click করলে Database Wizard প্রদর্শিত হবে। তখন Field in the Table Box এ প্রয়োজনীয় Table Field Select করে
- $\bullet$  Next Click করে পছন্দ মত যে কোন একটি কালার (Color) ও প্যাটার্নের (Patern) ডিজাইন নির্বাচন করে
- $\bullet$  Next Click করে Report এর জন্য Style নির্বাচন করে,
- Next Click করে Box এর মধ্যে Database Title লিখে
- Next Click
- $\bullet$  Finish Click করে কয়েক সেকেন্ড অপেক্ষা করলে দেখা যাবে একটি  $\rm Box$  এসেছে তখন
- Ok Click করলে My Company Information Dialog Box আসবে এই অবস্থায় নিজের Company Information  $T$ ype পূৰ্বক  $C$ lose  $C$ lick করলে দেখা যাবে পছন্দমত নতুন  $Data$   $Base$  তৈরী হয়েছে।

#### [ এখানে ৪/৫টি  $O$ ption দেখা যাচ্ছে। প্ৰত্যেকটির মাধ্যমে আলাদা আলাদা কাজ সম্পনু করা যায় ]

(a) Enter/View Address/Information ঃ এই Option টি Click করে ইচ্ছেমত Data Entry করা যায়। Entry শেষ হলে উপরের ডান কোনে  $(x)$  Close Button এ click করতে হবে।

(b) Preview Report & Entry কৃত Database Address ®লো Print করলে কেমন দেখাবে তা পর্যবেক্ষনের জন্য ইহা ব্যবহার করা হয়।

(c) Change Switch board items  $s \le \bar{s}$  Option  $\bar{b}$  Click  $\bar{s}$  Box  $\le \bar{s}$  Title Bar  $\le \bar{s}$  Main Switch  $\emph{board}$  নামটি পরিবর্তন করতে পারি । এজন্য

- Change Switch board Items Click, Edit Click
- $\bullet$  Switch board name Box এ পুরাতন নামটি মুছে নতুন একটি নাম লিখে Close Click পুনরায় Close Click

(d) Exit this Database : Datebase Table Close করার জন্য এই Option Click করতে হয়। বিস্তারিত কার্যপদ্ধতি শিক্ষকের নিকট থেকে জেনে নিন $\pm$ 

\*\*\*\*\* - \*\*\*\*\* - \*\*\*\*\* - \*\*\*\*\*

আমরা আগেই শিখেছি Find ব্যবহার করে নির্দিষ্ট একটি Record সনাক্ত করা বা খোজা যায় এবং Record সমূহকে দ্রুত ক্রমানুসারে সাজানো যায়। এখানে আমরা শিখব কিভাবে  $\rm{Query}$  ব্যবহার করে সমজাতীয় রেকর্ডসমূহের গ্রুপকে আলাদা ভাবে প্রদর্শন করবো এবং অভিজাত উপায়ে সেগুলোকে বিন্যস্ত করবো।

#### $Microsoft Access$  এ আমরা ছয়টি ভিন্ন ভিন্ন উপায়ে  $Ouerv$  তৈরী করতে পারি। যথা ঃ

- 1. Select Queries.
- 2. Crosstab Queries.
- 3. Maketable Queries.
- 4. Update Queries.
- 5. Append Queries.
- 6. Delete Queries.

এগুলোর বিস্তারিত আলোচনা নিম্নে বর্নিত হল । প্রয়োজনে শিক্ষকের সাহায্য নিন ।

#### 1. Select Oueries  $\alpha$

Select Queries এর মাধ্যমে আমরা Table (টেবিল) এর অন্তর্গত পছন্দমত নিদিষ্ট কিছু Column (কলাম) কে খোজে আলাদা করে দেখতে পারি। এজন্য

- $\bullet$  টেবিল তৈরী করা আছে এরকম যে কোন একটি  $\rm Data base$   $\rm Window$   $\rm Open$  করি।
- Query Select कब्रि।
- া New Click করলে সাথে সাথে New Query Dialog Box চলে আসে তারপর এর অধিনস্থ
- **Design View Click.**
- $\bullet$  Ok Click করলেই Ouery Design View তে চলে যাবে এবং Show Table নামে একটি Dialig Box আসবে তখন মনের ইচ্ছেমত যে Table থেকে Query করতে চাই সেটি Select করে Add পূর্বক Field Setting করে
- File Click
- Save as Click করে Save Name Dialog Box এ যে কোন একটি নাম লিখে
- $\bullet$  Ok Click করলেই ঐ নামে সংরক্ষিত হবে পরবর্তীতে
- Close Button (x) Click করে Query File টি Open করে দেখতে পারি।

 $\overline{\text{NB}}$  ঃ এই কাজটি আমরা অন্য পদ্ধতিতেও করতে পারি । বিস্তারিত শিক্ষকের নিকট থেকে জেনে নিন ।

### Wizard ব্যবহার করে Select Oueries তৈরী করা

- $\bullet$  টেবিল তৈরী করা আছে এরকম যে কোন একটি  $\rm Data base$   $\rm Window$   $\rm Open$  করি
- Oueries Select कब्रि
- New Click
- Simple Query Wizard Click
- Ok Click করলে Simple Ouery Wizard Dialig Box Open হবে। তখন Table Box এ Cilck করে Table Select করে Available Fields Box থেকে Button এর মাধ্যমে Field গুলো পছন্দমত Selected Box এ Select করি। তারপর
- $\bullet$  Next Click করে যে নামে Query তৈরী করব সেই নাম লিখে
- $\bullet$  Finish Click করলে পছন্দমত Select কৃত Column (কলাম) গুলো পদর্শিত হবে।
- Close Button (x) Click করে Query File টি Open করে দেখতে পারি।

 $\overline{\text{NB}}$  ঃ এই কাজটি আমরা অন্য পদ্ধতিতেও করতে পারি । বিস্তারিত শিক্ষকের নিকট থেকে জেনে নিন ।

#### 2. Crosstab Queries a

NB: Crosstab Queries এর মাধ্যমে আমরা Table (টেবিল) এর অন্তর্গত Column (কলাম) গুলোর মধ্যে যে কোন তিনটি Column (কলাম) কে টেবিলে যে রকম আছে ঠিক সে রকম রাখতে পারি এবং ঐ টেবিলের অন্তর্গত অন্য একটি  $\operatorname{Column}$  (কলাম) কে পার্টিশান করতে পারি। আসুন দেখি এ পদ্ধতির মাধ্যমে কি রকম  $\overline{\text{Queries}}$  (খোজা) এর কাজ করা যায়। এজন্য

- $\bullet$  প্রথমে টেবিল তৈরী করা আছে এরকম যে কোন একটি  $\rm Database$   $\rm Window$   $\rm open$  করি তারপর
- **Queries Select करत**
- New Click
- Crosstab Query Wizard Click करत
- Ok Click করলে Crosstab Query Wizard Dialog Box আসবে তখন যে Table / File থেকে Query করতে চাই সেটি  $Select \; \bar{\mathfrak{g}}$ ।
- $\bullet$  Next Click করে Available Fields Box থেকে Button এর মাধ্যমে প্রয়োজনীয় Field গুলো Selected Fields Box এ Copy করে Simple Box এ প্রদর্শন করি। তারপর
- Next Click করে পছন্দমত Field Select, Next Click করে Functions Select করি তারপর
- া Next Click করে যে নামে Query তৈরী করব সেই নাম লিখে,
- Finish Click করে
- (x) Close Button Click করে এবার Query File টি Open করে দেখতে পারি।

 $\overline{\rm NB}$  ঃ এই কাজটি আমরা অন্য পদ্ধতিতেও করতে পারি । বিস্তারিত শিক্ষকের নিকট থেকে জেনে নিন ।

#### 3. Make Table Queries  $\epsilon$

NB: Make Table Queries এর মাধ্যমে আমরা একাধিক Table (টেবিল) এর অন্তর্গত Column (কলাম) গুলোকে টেবিলে যে রকম আছে ঠিক সে রকম খোজে একত্রিত করে প্রদর্শন করতে পারি। আসুন দেখি এ পদ্ধতির মাধ্যমে কি রকম Queries (খোজা) এর কাজ করা যায় $\vert$  এজন্য

- $\bullet$  দুটি ভিন্ন ভিন্ন Table এর মধ্যে সম্পর্ক স্থাপনের মাধ্যমে Query করতে হবে এজন্য প্রথমে একটি Database Window Open করে দুটি ভিন্ন ভিন্ন Table তৈরী করি (দুটি Table এ সমান  $\mathrm{Data}$  থাকলে ভাল হয়) এবার
- Quary Select कवि, New Click, Design View Click
- Ok Click করলেই Query Design View তে চলে যাবে এবং Show Table নামে একটি Dialig Box আসবে তখন যে Database Table ওলোর মধ্যে Query করতে চাই সেগুলো Select করে একে একে Add Click এর মাধ্যমে Field List এ স্থাপন করি তারপর  $C$ lose  $C$ lick করে দুটি Table এর মধ্যে Relatinship Create করি এবার
- $\bullet$  Design Gard Box এ এগুলো পছন্দমত স্থাপন করি তারপর
- $\bullet$  File Click, Save as Click করে যে নামে Ouery তৈরী করব সেই নাম লিখে
- $\bullet$  Ok Click পূৰ্বক (x) Close Button Click কৰে Query File টি Open কৰে দেখতে পাৰি।

 $\overline{\text{NB}}$  ঃ এই কাজটি আমরা অন্য পদ্ধতিতেও করতে পারি । বিস্তারিত শিক্ষকের নিকট থেকে জেনে নিন ।

সুপ্রিয় প্রশিক্ষনার্থীগন, আমরা ইতিপূর্বে তিনটি পদ্ধতিতে  $\rm{Query}$  (কোয়েরী) ব্যবহার করে টেবিল থেকে খোজা শিখেছি। একটি বিষয় লক্ষ্যনীয় উক্ত তিনটি পদ্ধতিতেই আমরা কোয়েরীতে সংরক্ষন করেছি এবং পরবর্তীতে কোয়েরী থেকেই  $\rm{Open}$  করে দেখতে পেরেছি। কিন্তু পরবর্তীতে যে কোয়েরীগুলো করব সেগুলোর কাজ করব কোয়েরীতে এবং কাজের ফলাফল পাব টেবিল অবজেক্ট থেকে নিদিষ্ট টেবিলটি  $\rm{Open}$ করে। তাহলে আসুন আমরা অন্য তিনপ্রকার  $\rm{O}$ uery (কোয়েরী) কিভাবে করা যায় তা শিখি।

#### 4. Update Queries  $\epsilon$

- $\bullet$  এই Option এর সহায়তায় Table থেকে Record Ouery করে প্রতিস্থাপন করা যায়।
- $\bullet$  প্রথমে যে কোন একটি Database Window Open করি তারপর
- Query Select K‡i New Click, Design View Click
- $\bullet$  Ok Click করলেই Query Design View তে চলে যাবে এবং Show Table নামে একটি Dialig Box আসবে তখন যে Database Table Update করতে চাই সেটি Click পূর্বক Add করে Field Setting করে (প্রয়োজনে শিক্ষকের সাহায্য নিন)।
- Query Click, Update Query Click করে নিচে Criteria Box এর মধ্যে যাহা Update করতে চাই তা লিখে Update to  $Box$  এর মধ্যে  $Update$  করে যাহা বসাতে চাই তা লিখে
- Query Click, Run Click, Yes Click, Close Button Click
- া No Click করে এবার ঐ নামের Database Table Open করে দেখতে পারি সকল Field Update হয়ে গেছে। তবে নিদিষ্ট  $Field$  (ফিন্ডে) যে কয়টি নাম অনুরূপ থাকবে ঠিক ততটি  $Field$  (ফিন্ডই) প্রতিস্থাপিত হবে।

### 5. Append Queries t

- $\bullet$  এই Option এর সহায়তায় Table থেকে Record Query করে সংযোজন বা যোগ করা যায়।
- প্ৰথমে যে কোন একটি Database Window Open কৰি তাৰপৰ Query Tab Select কৰে New Click, Design View Click, Ok Click করলেই Query Design View তে চলে যাবে এবং Show Table নামে একটি Dialog Box আসবে তখন যে Database Table এ Data Append করতে চাই, সেটি Select করে
- Add Click, Close Click কৰে Field Setting কৰাৰ পৰ
- **Query Click,**
- Append Ouery Click করে যে Database Table এর শেষে Data যোগ করব সেই Table Name লিখে
- Ok Click, তারপর যে ধরনের Record Append করতে চাই তার Criteria উল্লেখ করে
- Query Click, Run Click, Yes Click क्ल Close Button Click
- $\bullet$  No Click করে এবার ঐ নামের Database Table Open করে দেখতে পারি কমান্ড অনুসারে সকল Field Append হয়ে গেছে। তবে নিদিষ্ট Field (ফিল্ডে) যে কয়টি নাম অনুরূপ থাকবে ঠিক ততটি Field (ফিল্ডেই) সংযোজন হবে ।

 $\overline{\text{NB}}$  ঃ এই কাজটি আমরা অন্য পদ্ধতিতেও করতে পারি । বিস্তারিত শিক্ষকের নিকট থেকে জেনে নিন ।

### 6. Delete Queries  $\epsilon$

- $\bullet$  এই Option এর সহায়তায় Table থেকে Record Query করে মোছা যায়। এজন্য প্রথমে যে কোন একটি Database Window  $Open$  করি। তারপর
- Query Select করে New Click, Design View Click, Ok Click করলেই Query Design View তে চলে যাবে এবং একটি Dialig Box আসবে তখন যে Database Table এ Data Delete করতে চাই সেটি Select করে
- Add Click, Close Click কৰে Field Setting কৰে
- Query Click, Delete Query Click করে সবকিছু Setting করে
- Query Click, Run Click, Yes Click K‡i Close Button Click
- No Click করে এবার ঐ নামের Database Table Open করে দেখতে পারি কমান্ড অনুসারে সকল Field Delete হয়ে গেছে। তবে নিদিষ্ট Field (ফিল্ডে) যে কয়টি নাম অনরূপ থাকব ঠিক ততটি Field (ফিল্ডে) ই মছে যাবে।
- ${\bf NB}$  ঃ এই কাজটি আমরা অন্য পদ্ধতিতেও করতে পারি । বিস্তারিত শিক্ষকের নিকট থেকে জেনে নিন ।

# Forms

আমরা দেখেছি টেবিলে প্রতিটি Record একই লাইনে এবং প্রতিটি Field একই কলামে প্রদর্শিত হয়। এ অবস্থায় একই সাথে অনেকগুলো  $Record$  Screen এ প্রদর্শন করা সম্ভব হলেও একটি  $Record$  এর সবগুলো  $Field$  কে প্রদর্শন করা সম্ভব নাও হতে পারে। আর এজন্যই প্রয়োজন Forms ডিজাইনের। পুরো একটি Record এর সবগুলো Field কে সাজিয়ে একই সাথে একটি Screen এ প্রদর্শন করলে স্বভাবতই এটি দৃষ্টি নন্দন ও আকর্ষনীয় হবে। ফর্মে ছবি সংযোগ করা যায়।

কোন Database Table Open করার পর বা Forms Open করার পর টুলবারের বাম কোনে View Tools প্রদর্শিত হয় এগুলো  $M$ enu  $Bar$  এর  $View$  Click করলেও প্রদর্শিত হয়। এগুলোর মাধ্যমে  $Data$  বিভিন্ন ভাবে প্রদর্শন করা যায়।

- Design View ঃ ফর্মটির ডিজাইন পরিবর্তন করতে চাইলে এই  $O$ ption টি ব্যবহার করতে হয়।
- **From View** & From View আকারে Data গুলোকে প্রদর্শন করার জন্য এই Option ব্যবহার করতে হয়।
- $\bullet$  Data Sheet View : Database কে Table আকরে প্রদর্শন করার জন্য এই Option টি ব্যবহার করতে হয়।

বিভিন্ন পদ্ধতি অবলম্বন করে Forms বা ডিজাইন তৈরী করা যায় । আসুন এ সম্পর্কে বিস্তারিত আলোচনা করি ।

## ${\bf A}$ uto Form (অটো ফৰ্ম) এর সাহায্যে  ${\bf F}$ orms তৈরী করা ঃ

#### প্ৰথম পদ্ধতিঃ

- $\blacksquare$  প্রথমে যে কোন একটি Database Window Open করি তারপর
- Table / Ouery Tab এ Click করে যে কোন একটি Table / Ouery Select করি। যে Table / Ouery এর Data গুলো Auto Form আকারে দেখতে চাই। তারপর
- Insert Click, Auto Form Click করে অথবা New Object বাটন Click করে AutoForm Click করলে Auto  $F$ orm আকারে প্রদর্শিত হবে। তখন  $V$ iew Menu এর তিনটি Option এর সাহায্যে Database বিভিন্ন ভাবে প্রদর্শন করা যায়। প্ৰদৰ্শন শেষে Close Button (x) Click করলে Box আসবে তখন Yes Click করলে Save as Box আসবে তখন  $F$ orm টি নামে  $S$ ave করতে চাই সেই নাম লিখে  $O$ k Click করলে  $F$ orm  $Tab$  এ ঐ নামে  $F$ orm তৈরী হবে।

#### Notes Of Microsoft Access XP **Part - 2** Part - 2 দ্বিতীয় পদ্ধতি ঃ

- $\blacksquare$  প্রথমে যে কোন একটি  $\sf Databases$  Window  $\sf Open$  করি তারপর
- From Tab Select করে New Click করলে New From Dialog Box আসবে তখন
- New From Dialog Box এ তিনটি Auto Form Option আছে যে কোন একটি Select করি। তিনটিতে তিন রকম Auto Form তৈরী হবে। নিচের Box এ কোন Database Table/Ouery থেকে Auto Form তৈরী করব সেটি Select করে Ok Click করলে Auto Form তৈরী হবে। তখন View Menu এর তিনটি Option এর সাহায্যে Database বিভিন্ন ভাবে প্রদর্শন করা যায় । প্রদর্শন শেষে
- Close Button (x) Click করলে Box আসবে তখন Yes Click করলে Save As Box আসবে। তখন From টি যে নামে করতে চাই সেই নাম লিখে Ok Click করলে From Tab এ ঐ নামে From তৈরী হবে। From Tab থেকে ঐ নামটি Open করে প্রদর্শন করা যাবে।

## $\mathbf W$ izard ব্যবহার করে From তৈরী করা ঃ

- Auto Form তৈরী করার সময় অবশ্যই মনে পড়েছে বা খেয়াল করেছেন টেবিলের সবগুলো Field ই সয়ংক্রিয়ভাবে এসে যায়। ইচ্ছে করে কিছু Field বাদ দেয়া যায় না যদি কিছু Field বাদ দিয়ে নিদিষ্ট কিছু Field প্রদর্শন করতে চাই তবে Wizard ব্যবহার করে  $F$ orm তৈরীর মাধ্যমে করা সম্ভব। এজন্য
- প্ৰথমে যে কোন একটি Database Window Open কৰে From Tab Select কৰি তাৱপৰ
- New Click করলে New From Dialog Box আসবে। তখন
- $\bullet$  উপরের Box এ From Wizard Select করি এবং নিচের Box এ কোন Database Table থেকে From তৈরী করব তা Select কৱে Ok Click কৱলেই Form Wizard Dialig Box আসবে তখন Table/Query Box থেকে Table বা Query Select  $Change$  করতে পারি। তারপর ঐ Table বা Query এর Field Name গুলো প্রদর্শিত হবে। তখন Button এর মাধ্যমে Available Fields Box থেকে পছন্দমত Field গুলো Selected Fields এ Select করি।
- Next Click. করে যে কোন একটি Layout পছন্দ করার পর Next Click করে যে কোন Style Select করে।
- া Next Click করে উপরে  $Box$  এ যে নামে  $Save$  করব বা  $From$  তৈরী করব সেই নাম লিখে।
- $\bullet$  Finish Click করলে শর্তমতো Form তৈরী হবে। এবং Close Button (x) Click করলেই চলে যাক্ষে। পরবর্তীতে ঐ Save করা নাম  $C$ lick করে Open করলেই ঐ  $\operatorname{From}$  প্রদর্শিত হবে।

 $\overline{\text{NB}}$  ঃ এই কাজটি আমরা অন্য পদ্ধতিতেও করতে পারি । বিস্তারিত শিক্ষকের নিকট থেকে জেনে নিন ।

### $\mathbf{D}_{\text{esign}}$  View ব্যবহার করে Form তৈরী করা ঃ

- Form Click
- $\bullet$  New Click করলে New Form Dialog Box আসবে তখন
- Design View Click করে যে Table/Query থেকে Form তৈরী করতে চাই সেই Table/Query টি Select করে
- $\bullet$  Ok Click করলেই Form Design View তে চলে যাবে। তখন Field List Box টি প্রদর্শিত হবে (প্রদর্শিত না হলে View Menu থেকে Field List Box টি প্রদর্শিত করতে হবে) তখন Field List Box টি হতে Mouse দ্বারা Field Move করে মনের ইচ্ছেমত Form Design View তে স্থাপন করি। পরবর্তীতে এই তৈরীকৃত Form টি Design করতে পারব। অন্যসব Form এর মতোই তৈরী করার পর  $S$ ave এর মাধ্যমে সংরক্ষন করলে পরে প্রয়োজনমতো  $\operatorname{Form} \, \mathrm{Tab} \,$  থেকে  $\operatorname{Open}$  করা যাবে।

 $\overline{\text{NR}}$  ঃ এই কাজটি আমরা অন্য পদ্ধতিতেও করতে পারি । বিস্তারিত শিক্ষকের নিকট থেকে জেনে নিন ।

## ${\mathbf C}$ ustom Form ডিজাইন ঃ

- $\bullet$  পূর্বে আমরা Auto Form এবং Wizard ব্যবহার করে বিভিন্ন রকম From ডিজাইন শিখেছি। AutoForm এবং Wizard Form এ অধিকাংশ কাজই Access Program নিজে থেকেই করে। ফলে নিজের নিয়ন্ত্রনের মধ্যে কিছু থাকে না। কিন্তু Custom Form ডিজাইন করা যায় এবং উপস্থাপন শেষে Print করা যায়। Custom Form এর সাহায্যে Form ডিজাইন করার জন্য প্রথমে একটি  $F$ orm তৈরী করতে হবে। তারপর  $F$ orm Tab Select করে
- যে Form এর Design করতে চাই সেই Form Name টি Select করে
- $\bullet$  Design Click করলে Design View তে Form টি প্রদর্শিত হবে তখন Box এর সাথে Tool Box প্রদর্শিত হবে। এই Tool  $Box$  এর অধিনস্থ  $Icon$  /  $Tool$  গুলোর মধ্যে কোনটির মাধ্যমে কি কাজ করা সম্ভব তা নিম্নে বিস্তারিত দেওয়া হলো। এখানে একটি বিষয় মনে রাখবেন যে কোন পদ্ধতিতে তৈরী করা Form কেই মনের মত করে Design করা যায়। নিজে নিজে Design করতে না পারলে শিক্ষকের সহায়তায় সমাধান করুন।
- 2. Control Wizard ঃ এই Tool এর সাহায্যে পূর্বের মতোই Select করা যায় এবং পরবর্তীতে Delete করা যায়।
- 3. Label & এই Tool এর সাহায্যে Form এর মধ্যে New Text সংযুক্ত করা যায়, এবং Format Tool Bar এর সাহায্যে ঐ Text কে Design করা যায়। পরবর্তীতে Text Box Select করে Delete Key এর মাধ্যমে Delete করা যায়।
- 4. Text Box ঃ ফর্মে Text Box সংযুক্ত করার জন্য এই Tool এর সাহায্য নিতে হয়। এই Box এর মধ্যে যে Field এর নাম Type করা যাবে ঐ Field এর Data গুলো দৃশ্যমান হবে । Print Preview তে গেলে দেখা যাবে । পরে Text Box প্রয়োজন বোধে Select Object এর মাধ্যমে Delete করা যায়।
- 5. Option Group : কয়েকটি Control এর একটি Group তৈরীর কাজে ব্যবহৃত হয়।

6/7/8/. Toggle Button/ Option Button/ Check Box ঃ Logical Field এ Data Entry বা কারন লিখার জন্য এই Tool গুলোর সাহায্য নিতে হয়। পরে উক্ত Box প্রয়োজন বোধে Select Object এর মাধ্যমে Select করে Delete key Press এর মাধ্য  $Delete$  করা যায়।

 $9/10$ . Combo Box/List Box ঃ সরাসরি Data Entry না করে Data প্রদর্শন করার জন্য এই Tool গুলোর সাহায্য নিতে হয়। এই  $Box$  গুলোর সাহায্য নিতে হয়। এই  $Box$  গুলোর সাহয্যে Text  $Box$  এর মত কাজ করা যায় এবং একই পদ্ধতিতে Delete করা যায়।

11. Command Button : যদি কোন নিৰ্দিষ্ট Command প্ৰিন্টে প্ৰতিটি Database এ প্ৰদৰ্শন কৰতে চাই তবে এই Tool Click করে  $\text{Tool Box}$  এর মধ্যে লিখতে হবে। পূর্বের পদ্ধতি অনুযায়ী এই  $\text{Box D}$ elete করা যায়।

12. Image  $s$  Farm এর মধ্যে File থেকে কোন ছবি সংযুক্ত করার জন্য ব্যবহৃত করা হয়।

13/14. Upbound object Frame/Bound object Frame ঃ Old Object সংযোজনের জন্যে অর্থাৎ অন্য কোন Packege থেকে বা Clip art থেকে ছবি সংযুক্ত করার জন্য এই Tool এর সাহায্য নিতে হয়। তবে এই কাজ অর্থাৎ ছবি সংযুক্ত করার জন্য Upbound Object Frame এর মাধ্যমে সহজ হবে।

15. Page Break Subform : Form এর নির্দিষ্ট কোন স্থানে Page Break দেওয়ার জন্য এই Tool এর সাহায্য নিতে হয়।

16. Tab Control : Tab Control Tool এর সাহায্যে Box তৈরী করে Box এ (ii) Click করলে একটি Dialog Box আসে। সেখানে ছবি সহ অনেককিছ Setting করা যায়।  $Box$  টি Select করে Delete Press এর মাধ্যমে Delete করা যায়। এই  $Box$  এ Select কৃত কিছুই Print Preview তে দেখা যায় না।

17. Subform/Supreport : Report এর বেলায় কোন Subform বা Superport সংযোজন করার জন্য ব্যবহৃত হয়।

 $18.$  Line  $s$  Form এর মধ্যে কোন Line অর্থাৎ সরল রেখা সংযুক্ত করার জন্য এই Tool এর সাহায্য নিতে হয়। ইহা Print Preview  $\overline{\text{co}}$  দেখা যায় এবং  $\overline{\text{S}}$ elect করে  $\overline{\text{Delta}}$  belete করা যায়।

 $19.$  Rectangle ঃ Form এর মধ্যে কোন Rectangle অর্থাৎ চতুর্ভুজ সংযুক্ত করার জন্য এই Tool এর সাহায্য নিতে হয়। ইহা Prient Priview তে দেখা যায় এবং Select করে Delete করা যায়।

20. Mare Contral ঃ Tool Box এর মধ্যে নেই এরকম কোন Tool Add করার জন্য উক্ত More Control Use করা হয়ে থাকে $\pm$ 

\*\*\*\*\* - \*\*\*\* - \*\*\*\*

# Text Design

Text বা লিখায় Font, Font Style, Font Color ইত্যাদি পরিবর্তন করা যায়। এ ক্ষেত্রে আমরা প্রথম পর্বে শিখেছি View Menu এর Datasheet View তে অবস্থানকালে করা সম্ভব। কিন্তু Form এর বেলায় Text Design করতে

- Form Open করে যদি Form এর Font বা Text Design Change করতে চাই তবে Form Open থাকাবস্থায়
- View Click, Design View Click করে Design Mode এ যাওয়ার পর
- Edit Click, Select All Click পূর্বক সবগুলো Field Select করে বা নিজের মত করে কোন Field Select করার পর Formating Tool Bar থেকে ইচ্ছেমতো Design করতে পারি।

N.B. যদি সবগুলো Field একই Font এর না দেই তবে যে Field এর Change করব শুধু সেই Field Block/Select করলেই চলবে। শুধুমাত্র Block/Select করা Field/Column এর Font Change বা Desing করা যাবে। বিস্তারিত পদ্ধতি শিক্ষকের নিকট থেকে জেনে নিন।

# Report and mailing Lable

কোন Database এর উপাত্ত সমুহের আউটপুট হচ্ছে Report । কোন Table/Query এর উপর ভিত্তি করে Report তৈরী করা হয়। বৃহৎ Database এর অসংখ্য Record থেকে শুধুমাত্র প্রয়োজনীয় Record সমুহ নিয়ে Roport তৈরী করে Print দিতে পারি। Report তৈরী করার বিভিন্ন পদ্ধতি নিয়রূপ ঃ

Auto Report ঃ Auto Form তৈরীর করার মতই Auto Report তৈরী করা যায়। এর দুটি পদ্ধতি নিম্নে দেওয়া হলো ঃ প্ৰথম পদ্ধতি ঃ

- প্রথমে যে কোন একটি Database Window Open করি।
- Table Tab এ Click করে যে কোন একটি Table অথবা Ouery Tab এ Click করে যে কোন একটি Ouery Select করি যে Table/Query এর Data গুলো Auto Report আকারে দেখতে চাই। তারপর
- Insert Click, Auto Report Click অথবা New Object Button Click করে Auto Report Click করলে Auto Report আকারে প্রদর্শিত হবে। তখন View Menu এর তিনটি Option এর সাহায্য Database বিভিন্ন ভাবে প্রদর্শন করা যায়। প্রদর্শন শেষে Close Button (x) Click করলে Microsoft Access নামে একটি Box আসবে তখন Yes Click করলে Save as Box আসবে। যে নামে Report টি Save করতে চাই সেই নাম লিখে Ok Click করলে ঐ নামে Report টি Report Tab এ Save হবে। পরবর্তীতে Report Tab থেকে ঐ নাম Open করে দেখতে পারি। Report Open করলে সরাসরি Print Preview তে চলে যায়।

#### দ্বিতীয় পদ্ধতি ঃ

- প্রথমে যে কোন একটি Database Window Open করি এবং Report Tab Select করি।
- New Click করলে New Report Dialog Box আসবে তখন উপরের Box এ Auto Report এর দুইটি Option দেখা যাবে যে কোন একটি Select করি (দুটিতে দুই রকম Auto Report তৈরী হবে)। এবং নিচের Box এ যে Table/Ouery এর উপর ভিত্তি করে Auto Report Create করতে চাই সেটি Select করি। তারপর
- Ok Click করলেই Auto Report Create হবে। তবে ইহা সরাসরি Print Preview তে চলে যাবে। তখন
- View Click, Design View Click অথবা Tool Bar থেকে Close Click করলে Design View আকারে প্রদর্শিত হবে। এই অবস্থায় Form Design করার মত Tool Box এর সাহায্যে Report Design করতে পারি এবং পূনরায় Print Preview তে দেখতে পারি। প্রদর্শন শেষে Close Button  $(x)$  Click করলে Box আসবে তখন Yes Click করলে Save As Box আসবে তখন Report টি যে নামে Save করতে চাই সেই নাম লিখে
- Ok Click করলে Report Tab এ ঐ নামে তৈরীকৃত Report টি Save হবে। পরবর্তীতে Report Tab থেকে ঐ নাম Select করে Preview Click করলে Preview আকারে দেখা যাবে।
- Design Click করলে Design View তে দেখা যাবে এবং এই অবস্থায় Tool Box এর সাহায্যে Report Design Change করা যায়।

বিস্তারিত শিক্ষকের নিকট থেকে জেনে নিন।

# $\mathbf W$ izard ব্যবহার করে Report তৈরী করা ঃ

Auto Report তৈরী করার বেলায় অবশ্যই খেয়াল করেছেন টেবিলের সবগুলো Field ই স্বয়ংক্রিয়ভাবে এসে যায়। নিজে ইচ্ছে মত কিছু  $Field$  বাদ দেয়া যায় না। যদি কিছু  $Field$  বাদ দিয়ে পছন্দমত নিৰ্দিষ্ট কিছু  $Field$  প্ৰদৰ্শন করতে চাই এবং  $Print$  করতে চাই তবে  $W$ izard ব্যবহার করে Repart তৈরীর মাধ্যমে করা সম্ভব। এজন্য

- প্ৰথমে যে কোন একটি Database Window Open কৰি তাৰপৰ Report Tab Select কৰে
- New Click করলে New Report Dialouge Box আসবে। তখন উপরের Box এ Report Wizard Select করি এবং নিচের Table/Query এ কোন Database Table/Query থেকে Report তৈরী করব তা Select করি।
- Ok Click করলেই Report Wizard Dialig Box আসবে তখন Table/Query Box থেকে Select Change করতে পারি। তখন যে Table/Ouery Select করব তার Field Name গুলো Available Fields Box এ প্রদর্শিত হবে। তখন Button এর মাধ্যমে Available Fields Box থেকে পছন্দমত Field গুলো Selected Fields Box এ Select কৰি, Next Click কৰে Select কৃত Field Name গুলোর মধ্যে Grouping করতে চাই তবে যে Field Grouping করব Button এর মাধ্যমে Select করে Next Click করে বাকী Field গুলোর Ascending And Descending Select করে Next Click করে পছন্দমত Preview দেখে Style Select করি। তারপর
- া Next Click করে যে নামে উক্ত Report Save করব তা লিখে
- $\bullet$  Finish Click করলে Report টি ঐ নামে Save হবে পরবর্তীতে Report Tab Select করে ঐ নামে Select করে
- Preview Click কৰিলে Report Preview তে open হবে
- Design Click কৰিলে Report Design open হবে।

 $\overline{\rm NB}$  ঃ এই কাজটি আমরা অন্য পদ্ধতিতেও করতে পারি । বিস্তারিত শিক্ষকের নিকট থেকে জেনে নিন ।

# $\mathbf{D}_{\text{esign}}$  View ব্যবহার করে Report তৈরী করা ঃ

- Report Click, New Click করলে New Report Dialog Box আসবে তখন
- Design View Click করে যে Table/Query থেকে Report তৈরী করতে চাই সেই Table/Query টি Select করে
- Ok Click করলেই Report Design View তে চলে যাবে। তখন Field List Box টি প্রদর্শিত হবে (প্রদর্শিত না হলে View Menu থেকে Field List Box টি প্রদর্শিত করতে হবে) তখন Field List Box টি হতে Mouse দ্বারা Field Move করে মনের ইচ্ছেমত Report Design View তে স্থাপন করি। পরবর্তীতে এই তৈরীকৃত Report টি Design করতে পারব। অন্যসব Report এর মতোই তৈরী করার পর  $S$ ave এর মাধ্যমে সংরক্ষন করলে পরে প্রয়োজনমতো  $\operatorname{Report}~\operatorname{Tab}$  থেকে  $\operatorname{Open}$  করা যাবে।

 $\overline{\text{NB}}$  ঃ এই কাজটি আমরা অন্য পদ্ধতিতেও করতে পারি । বিস্তারিত শিক্ষকের নিকট থেকে জেনে নিন ।

# $\bf C$ ostom Report ডিজাইন ঃ

পূৰ্বে আমরা Auto Report এবং Wizard ব্যবহার করে বিভিন্ন রকম Report Desing শিখেছি। Auto Report এবং Wizard  $R$ eport এ অধিকাংশ কাজই Access program নিজে থেকেই করে। ফলে নিজের নিয়ন্ত্রনের মধ্যে কিছু থাকে না। কিন্তু  $C$ ustom Report এর সহায়তায় নিজের মনের ইচ্ছেমত Report Design করা যায়। এবং উপস্থাপনা শেষে Print দেখা দেয়া যায়। Custom Report এর সাহায্যে Report ডিজাইন করার জন্য প্রথমে একটি Report তৈরী করতে হবে। তারপর Report Tab টি Select করে

- যে Report এর Design করতে চাই সেই Report Name টি Select করে Design Click করলে Report টি Design View তে প্ৰদৰ্শিত হবে। তখন  $\rm Report$  Box এর সাথে  $\rm Tool$  Box প্রদর্শিত হবে।
- $\bullet$  পূর্বে আমরা যখন  $\rm Custom$  Form ডিজাইন শিখেছি তখন  $\rm Tool$   $\rm Box$  এর বিভিন্ন  $\rm Option$  এর সাহায্যে কিভাবে কাজ করতে হয় তা শিখেছি। Custom Report ডিজাইন করার সময় ঐ একই পদ্ধতিতে Tool Box এর সাহায্যে কাজ করা যায়। মনে না থাকলে পুনরায়  $\rm Custom$  Form ডিজাইন এর মধ্যে চলে যান এবং দেখুন কিভাবে তা করা যায়।  $\rm Custom$  Form  $\rm Design$  এর পর আমরা Text Desogn করা শিখেছিলাম। একই পদ্ধতিতেই Report এর মধ্যেও Text Design করা যায়। বিস্তারিত শিক্ষকের নিকট থেকে জেনে নিন।

# $\mathbf P$ art of Report ঃ রিপোর্টের বিভিন্ন অংশ

#### [ একটি পুনঙ্গি Report এ ৬টি সেকশন থাকে । এগুলো সম্পৰ্কে নিয়ে আলোচনা করা হল ]

1. Report Header ঃ এখান যা কিছু লিখা হবে শুধুমাত্র প্রথম পৃষ্টার শীর্ষদেশে প্রদর্শিত হবে। Report সম্পর্কে কোন তথ্য বা টাইটেল অৰ্থাৎ যা শুধু প্ৰথম পৃষ্টার শীৰ্ষদেশে Print করা প্রয়োজন তাই Report Header এ Setting করতে হবে।

2. Page Header ঃ এখানে যা কিছু লিখা হবে তা প্রত্যেক পৃষ্টার শীর্ষদেশে প্রদর্শিত হবে। এখানে কোন হেডিং, Page Number, Date & Time Setting कब्रा यांश्व ।

3. Group Header : এই সেকশন সব সময় প্রয়োজন হয় না এবং সবসময় প্রদর্শিত হয় না। যদি কোন Fild এর উপর Groping নির্ধারন করা থাকে তবে প্রত্যেক Group এর শীর্ষে কোন কিছু লিখার প্রয়োজন হলে এই Section এ Setting করতে হবে। আমরা যখন Wizard ব্যবহার করে Report তৈরী করি তখন Grouping করার প্রয়োজন হয়। সুতরাং Group Header পেতে হলে Wizard ব্যবহার করে Grouping প্রয়োগসহ একটি Report তৈরী করে Design View তে চলে গেলেই Group Header পাওয়া যাবে।

4. Detail : Database Table/Query এর Data গুলো এখানে প্রদর্শিত হয়। এই সেকশনে Database Field Name এর স্থানান্তর করলে Print Preview তে পরিবর্তন আসবে এবং সেই অনুসারে Print হবে।

5. Page Footer ঃ এখানে যা কিছু লিখা হবে তা প্রত্যেক পৃষ্টার নিম্নপ্রান্তে প্রদর্শিত হবে। এখানে Page Number হেডিং Date  $\&$ Time ইত্যাদি Setting করা যায়।

6. Report Footer ঃ এখানে যা Setting করা হবে তা সর্বশেষ পৃষ্টার সর্বনিয় প্রান্তে প্রদর্শিত হবে। কোন Report Design করার সময় এর সৰ্বশেষ যা কিছু প্ৰয়োজন তা এখানে সেটিং করতে হবে।

# ${\bf I}_{\rm nsert}$   ${\rm Date}$  ঃ তারিখ সংযোজন বা পরিবর্তন করা

- Report এর Page Footer এ ইহা সবসময় প্রদর্শিত হয়। যদি ইহা Change করতে চাই তবে Design View তে অবস্থান কালে ইহা Select করে Delete করার পর
- Insert Click, Data & Time Click করে যে কোন একটি Date Design Click করে
- $\bullet$  Ok Click [ পরবর্তীতে আমরা Print Preview তে দেখতে পারি ]
- $\bullet$  মনে রাখবেন ঃ  $\rm{Form}$   $\&$   $\rm{Report}$  এ মনের ইচ্ছেমত সংযোজন বা পরিবর্তন করা যায়। প্রয়োজনে শিক্ষকের সাহায্য নিন।

# $\,\mathbf{I}$ nsert Time ঃ সময় সংযোজন বা পরিবর্তন করা

- Report এর PageFooter এ ইহা সবসময় প্রদর্শিত হয়। যদি ইহা Change করতে চাই তবে Design View তে অবস্থান কালে ইহা Select করে Delete করার পর
- Insert Click, Data & Time Click করে যে কোন একটি Time Design Click করে
- $\bullet$  Ok Click [ পরবর্তীতে আমরা Print Preview তে দেখতে পারি ]

মনে রাখবেন ঃ Form  $\&$  Report এ মনের ইচ্ছেমত সংযোজন বা পরিবর্তন করা যায়। প্রয়োজনে শিক্ষকের সাহায্য নিন।

N.B ঃ যদি শুধু Date Insert করতে হয় তবে Include Time Box এর  $(\sqrt{ } )$  চিহ্ন তোলে Inactive করতে হবে এবং যদি শুধু Time Insert করতে হয় তবে Include Time Box Active করে Include Date Box এর ( $\sqrt{ }$ ) চিহ্ন তোলে Inactive করতে হবে । বিস্তারিত শিক্ষকের নিকট থেকে জেনে নিন ।

# $\mathbf I$ nsert Page Number ঃ পৃষ্ঠা নাম্বার সংযোজন

- Page Number, Page Header/Page Footer এর মধ্যে সংযোজন করা যায় যেখানে সংযোজন করব Select করে
- Insert Click, Page Number Click করে Page Number টি Report Design এর কোন দিকে কিভাবে প্রদর্শন করব এবং Print দিব তা Select করি। তারপর Ok click করলে Page Number Setting মত Report Design প্রদর্শিত হবে। যাহা  $P$ rint Preview তে অবস্থান কালে আমরা দেখতে পারি। Form এ Apply করা যায়।

# $\mathbf M$ ailing Label  $\mathbf s$

- $\bullet$  কোন Database Table এর অসংখ্য Field থেকে শুধুমাত্র নাম ও ঠিকানা সম্বলিত Field দুটিকে Print করার প্রয়োজন হলে  $M$ ailing  $L$ abel পদ্ধতি অনুসরন করতে হয়। এজন্য
- $\bullet$  যে Table থেকে নাম ও ঠিকানা Print করব সেই Table এর Database Window টি Open করি। তারপর
- Report Tab Select করে New Button Click করলে New Report Dialog Box আসবে। তখন উপরের Box এ Lable Wizard Select কৰি এবং নিচেৰ Box এ যে Table/Query থেকে Lable কৰব সেটি Select কৰে
- Ok Click করলে Label Wizard Dialog Box আসবে। তখন এই Box এর সবকিছু Setting করে
- Next Click করে পছন্দমত Font Style Select করে Next Click করে Button এর সাহায্যে Field Setting করে
- $\bullet$  Next Click করে Field এর ধারাবাহিকতা Setting করে Next Click করে Save করব সেই নাম লিখে
- See the labels as they will look printed Click
- $\bullet$  Finish Click করলে Select মত Lable তৈরী হবে। পরবর্তীতে Save কৃত নাম Open করে দেখতে পারব।

# $\mathbf L$ able Design  $\mathbf s$

● পূৰ্বে আমৱা Form এবং Report Design কৰা শিখেছি পূৰ্বের মতই যে Lable এর Design করব সেটি Select করে Design Click করলে Lable Design View তে প্রদর্শিত হবে। এখানে পূর্বের মত Tool Box এর সাহায্য নিতে পারব। Design View তে অবস্থান কালে Fild Name Select করে Formatting Tool Bar এর সাহায্যে Lebel Design করতে পারব। Design করা শেষ হলে  $S$ ave করতে হবে। না পারলে শিক্ষকের সাহায্য নিন।

\*\*\*\*\*\*\*\*\*\*\*\*\*\* - \* - \*\*\*\*\*\*\*\*\*\*\*\*\*\*\*

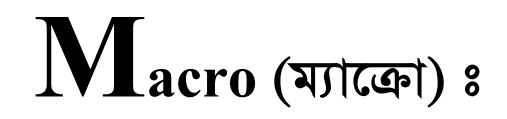

 $\bf{W}$ hat is Macro? (ম্যাক্রো কি?) ঃ ম্যাক্রো হচ্ছে কোন কার্য সম্পাদনের জন্য কতিপয় কমান্ড যা সংরক্ষন করা হয় এবং পরবর্তীতে পরিচালনা করা হয়। যে সকল কমান্ড সচরাচর প্রয়োগ করতে হয় তা দ্বারা Macro (ম্যাক্রো) প্রোগ্রাম তৈরী করে নিলে পরবর্তীতে নিমিষেই সম্পাদন করা যায়। এবং একই কাজ বারবার করার ঝামেলা থেকে রেহাই পাওয়া যায়। একই সাথে অনেক সময় বাঁচানো যায়। অর্থাৎ একটি মাত্র কমান্ড ব্যবহার করে অনেকগুলো প্রক্রিয়ার একটি সিরিজকে পূনঃ পূনঃ নির্বাহের পদ্ধতিই Macro (ম্যাক্রো) নামে পরিচিত। এবার আমরা একটি Macro (ম্যাক্রো) তৈরী করব। এই Macro (ম্যাক্রো) ব্যবহারের কলাকৌশলগুলো আয়ত্ব করতে পারলেই ব্যবহারকারী তার নিজের প্রয়োজন ও পছন্দমত ম্যাক্রো তৈরী করতে পারবেন। তবে Database Management System Software (Microsoft Access) এর মধ্যে কাজ করার সময় বিভিন্ন ধরনের Print (প্রিন্ট) করার প্রয়োজন হয়। তাই আসুন আমরা প্রিন্টের উপর একটি Macro (ম্যাক্রো) কৈৱী করে Macro (ম্যাক্রো) সম্পর্কে অবগত হই। "মনে করুন" আপনাকে বিভিন্ন উদ্দেশ্যে Mailing Label Print করতে হবে। এজন্য আপনাকে বারবার Print Setup পরিবর্তন করে নিদিষ্ট লেবেলের জন্য Setup নির্ধারন করতে হয়। এবং Mailing Label Print হয়ে গেলে পুনরায় Default Setup নির্ধারন করতে হয়। এই কাজটি আপনাকে প্রায়ই করতে হয়। এবার আসন এই কাজগুলো খুব তাড়াতাড়ি করার জন্য আমরা  $\rm{Macc}$  (ম্যাক্রো) তৈরী করি।

### To Create A Macro (একটি ম্যাক্রো তৈরী করা) ঃ

- e প্ৰথমে যে Database Window এর অন্তর্গত Object/Tab থেকে Macro (ম্যাক্রো) তৈরী করতে চাই সেই Database Window Open করি তারপর
- Macro (ম্যাক্রো) Tab Select করে New Button Click করলে Macro (ম্যাক্রো) Window টি পদর্শিত হবে। এবার যে Table/Object এর উপর Macro (ম্যাক্রো) করতে চাই Database Window তে গিয়ে সেই Table/Object টি Select করে Mouse দিয়ে Move করে Macro (ম্যাক্রো) Window তে Action Field এর প্রথম Cell এ স্থাপন করি। এই অবস্থায় Action Field এর মধ্যে Open Table এবং Table Name Box এর মধ্যে ঐ Table এর নাম দেখা যাবে। তখন
- Action Field এর 2<sup>nd</sup> Cell এর মধ্যে Run Command Select করি এবং নিচের দিকে Command Box এর মধ্যে Page Setup Select করি। তারপর
- Action Field এর 3<sup>rd</sup> Cell এর মধ্যে Run Command Select করি এবং নিচের দিকে Command Box এর মধ্যে Print  $Select$  করি। তারপর
- $A$ ction Field এর  $4^{\text{th}}$  Cell এর মধ্যে  $\rm{Run}$  Command Select করি এবং নিচের দিকে Command Box এর মধ্যে Page Setup Select করি। তারপর
- Action Field এর 5 $^{\rm th}$  Cell এর মধ্যে Close Select করি এবং নিচের দিকে Object Type Box এর মধ্যে Table (যে Object এর উপর Macro করা হচ্ছে সেটি) Select করি। এবং নিচের দিকে Object Name Box এর মধ্যে Table Name (যে  $Table/Object$  এর উপর  $Macro$  করা হচ্ছে সেটির নাম)  $Type$  করি। তারপর
- $\bullet$  File Click, Save Click করলে একটি Save Box আসবে তখন যে নামে Macro (ম্যাক্রো) টি সংরক্ষন করতে চাই সেই নাম লিখে Ok Click করলেই Macro (ম্যাক্রো) টি ঐ নামে সংরক্ষিত হবে। তখন দেখা যাবে আবার আমরা Database Window তে ফিরে এসেছি।

### To Run The Macro (ম্যাক্রো কার্যকর করা) ঃ

- $\bullet$  এখন আমরা তৈরীকৃত  $\rm{Macc}$  (ম্যাক্রো) টি কার্যকর করে দেখি এর মাধ্যমে কি কি করা সম্ভব এজন্য প্রথমে যে  $\rm{Datebase}$   $\rm{Window}$ তে Macro (ম্যাক্রো) তৈরী করা আছে সেটি  $O$ pen করি তারপর
- $\bullet$  Macro (ম্যাক্রো) Tab Select করি এবং যে Macro (ম্যাক্রো) টি কার্যকর করতে চাই সেটি Select করে
- Run Click করলেই Run Command অনুসারে Page Setup Dialog Box আসবে তখন এই Page Setup Dialog Box খেকে Page Setup, Margin, Printer Setup ইত্যাদি মনের ইচ্ছেমত নির্ধারন করে
- Ok Click করলেই Print Dialog Box আসবে তখন Print Option নির্ধারন করে Ok Click করলেই Macro (ম্যাক্রো) টির Print (প্রিন্ট) শুরু হবে পরবর্তীতে Print (প্রিন্ট) শেষ হওয়ার পর Run Command অনুসারে পুনরায় Page Setup Dialog  $\rm Box$  আসবে তখন এবং ডিফল্ট সেটিং প্রদর্শিত হবে। তখন যদি অন্যরকম  $\rm Page~Setup$  করে আবার  $\rm Print$  (প্রিন্ট) করতে চাই তবে ঐ নিয়মমতো করতে পারি। নতুবা প্রয়োজনীয় পরিবর্তন বা নির্ধারনের পরে
- $\bullet$  Ok Click করলেই আমরা আবার Datebase Window তে ফিরে আসব।

### $To$  Edit The Macro (ম্যাক্রো সংশোধন করা) ঃ

এখন আমরা তৈরীকৃত Macro (ম্যাক্রো) টি সংশোধন করে দেখি এর মাধ্যমে কি কি করা সম্ভব

- া যে Datebase Window তে Macro (ম্যাক্রো) তৈরী করা আছে সেটি Open করি তারপর
- $\bullet$  Macro (ম্যাক্রো) Tab Select করি এবং যে Macro (ম্যাক্রো) টি সংশোধন করতে চাই সেটি Select করে
- Design Click করলেই Macro Design View তে চলে যাবে। তখন মনের ইচ্ছেমত Macro (ম্যাক্রো) টি সংশোধন করে  $S$ ave করি এবং পরবর্তীতে Open করে দেখি সংশোধিত  $M$ acro (ম্যাক্রো) টি Open হবে।

### To Delete The Action (এ্যাকশন মোছা) ঃ

এখন আমরা তৈরীকৃত Macro (ম্যাক্রো) টি হতে এ্যাকশন মোছা শিখব

- া যে Datebase Window তে Macro (ম্যাক্রো) তৈরী করা আছে সেটি Open করি তারপর
- $\bullet$  Macro (ম্যাক্রো) Tab Select করি এবং যে Macro (ম্যাক্রো) টি হতে এ্যাকশন মোছতে চাই সেটি Select করে
- Design Click করলেই Macro Design View তে চলে যাবে। তখন মনের ইচ্ছেমত যে এ্যাকশনটি মোছতে চাই সেই বক্সের দিলেক্টর বক্স এর মধ্যে Cursor রেখে, Edit Click, Delete Row Click Or Del Key Press Or Delete Row Tools  $Click$  করলেই নিদিষ্ট এ্যাকশনটি মোছে যাবে ।

### $To Move The Action ($ ্ৰ্যাকশন স্থানান্তর) ঃ

এখন আমরা তৈরীকত Macro (ম্যাক্রো) টি হতে এ্যাকশন স্থানান্তর করা শিখব

- $\bullet$  যে Datebase Window তে Macro (ম্যাক্রো) তৈরী করা আছে সেটি Open করি তারপর
- $\bullet$  Macro (ম্যাক্রো) Tab Select করি এবং যে Macro (ম্যাক্রো) টি হতে এ্যাকশন স্থানান্তর করতে চাই সেটি Select করে
- $\bullet$  Design Click করলেই Macro Design View তে চলে যাবে। তখন মনের ইচ্ছেমত যে এ্যাকশনটি স্থানান্তর করতে চাই সেই এ্যাকশনের Row টি Select করে Mouse এর ডান বাটন চেপে Cut Click করে যে Row টিতে এ্যাকশন স্থানান্তর করতে চাই সেই  $Row$  টি Select করে Mouse এর ডান বাটন চেপে Paste Click করলেই এ্যাকশনটি স্থানান্তর হবে। কোন নতন এ্যাকশন Create (তৈরী) করতে অনেকসময় এ্যাকশন স্থানান্তর করতে হয়।

### $Page$   $Tab$   $(C \setminus \overline{b})$   $s$

 $D$ ata Access Page তৈরী করার জন্য Page Tab (পেজ ট্যাব) ব্যবহার করা হয়। Data Access Page হচ্ছে একটি বিশেষ ধরনের Web  $P$ age (ওয়েব পেজ)। Internet (ইন্টারনেট) থেকে প্রাপ্ত ডেটা প্রদর্শন বা কাজ করার জন্য Data Access Page ব্যবহার করা হয়। Internet (ইন্টারনেট) এর মধ্যে Microsoft Access Or SQL Server এর মধ্যে সংরক্ষিত ডেটা নিয়ে কাজ করা বা ডেটা প্রদর্শন করার জন্য Data  $\rm\,Acess\,Page$  ব্যবহার করা হয়। এছাড়াও অন্য যে কোন সোর্স থেকে প্রাপ্ত ডেটা নিয়েও  $\rm\,Data\,Acess\,Page$  তৈরী করা যায়।  $\rm\,Data\,Basis$ Access Page নিয়ে কাজ করতে চাইলে কম্পিউটারে অবশ্যই Internet Explorer 5.0 বা তৎউর্ধ্ব কোন ভার্সন ইনষ্টল করা থাকতে হবে। Database Window থেকে Page নিৰ্বাচন করলে Data Access Page তৈরী করার জন্য তিনটি Option প্রদর্শিত হয়। এগুলো নিয়ে Design View Or Wizard ব্যবহার করে কোন Data Access Page তৈরী করা যায় কিংবা আগের কোন Data Access Page এর প্ৰয়োজনীয় পৱিবৰ্তন সাধন কৱা যায় ।

### Modules Tab (মডিউল ট্যাব) ঃ

Modules (মডিউল) হচ্ছে Database Program Microsoft Access এর Programing File. এখানে Microsoft Access Program এর মধ্যে Basic Coad এ প্রোগ্রাম লেখা হয়। Modules (মডিউল) এর মধ্যে এক বা একাধিক ডিকলারেশনস, স্টেটমেন্ট এবং প্রসিডিউর একত্রে কোন ফাইলে সংরক্ষন করা হয়। Database Program Microsoft Access এর মধ্যে তিন ধরনের Modules (মডিউল) রয়েছে। যেমন ঃ 1. Form 2. Report 3. Global. কোন Modules (মডিউল) তৈরী করা হলে তা Database এর  $\overline{\text{Mod}}$ les (মডিউল) ট্যাবের আওতায় প্রদর্শিত হয়।

Created By: Kamrul Hassan Bappy E-mail: info@khola-janala.com

## Relationship (সম্পৰ্ক স্থাপন) ঃ

 $Part - 2$ 

Relation (রিলেশন) শব্দের বাংলা অর্থ হচ্ছে সম্পর্ক। যে ডাটাবেজ ব্যবস্থায় এক বা একাধিক টেবিলের মধ্যে সম্পর্ক প্রতিষ্ঠা করা যায় তাকে রিলেশনাল ডাটাবেজ বলে। Database Program Microsoft Access is a Relational Database Management System. এর সাহায্যে আমরা এক বা একাধিক টেবিলের মধ্যে সম্পর্ক স্থাপন করতে পারি। এবং পরবর্তীতে Ouery এর সাহায্যে তা খুঁজে দেখতে পারি। Relation (রিলেশন) অনেক পদ্ধতিতে করা যায়। Ouery এর কাজ জানা থাকলে আমরা খুব সহজে Relation (রিলেশন) এর কাজ করতে পারব। কিভাবে Relation (রিলেশন) করতে হয় তা বিস্তারিত শিক্ষকের নিকট থেকে জেনে নিন।

\*\*\*\*\*\*\*\*\*\*\*\*\*\*\*\*\*\*\*

Thank you, Md. Kamrul Hassan Bappy

\*\*\*\*\*\*\*\*\*\*\*\*\*